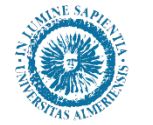

UNIVERSIDAD DE ALMERÍA Escuela Internacional de Doctorado (EIDUAL)

# RAPI

## Registro de Actividades y Plan de Investigación

## GUÍA DE TUTORES Y DIRECTORES

Versión 1.1 (11/07/2018)

RAPI (Registro de Actividades y Plan de Investigación)

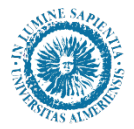

UNIVERSIDAD DE ALMERÍA Escuela Internacional de Doctorado (EIDUAL)

## ÍNDICE:

- Que es RAPI
- A tener en cuenta
- Calendario de plazos
- Como acceder
- Selección del perfil de acceso
- Estados de las Actividades o Plan de Investigación
- Pantalla de inicio "Mis alumnos"
- Menú principal Alumno
- Pantalla "Ver más"
- **Actividades** 
	- Revisión de las Actividades
	- Informe Anual de la Actividades
- Plan de Investigación
	- Alumnos de Nuevo Ingreso
	- Alumnos a partir del Segundo Año
	- Alumnos matriculados antes del curso 2017/18
	- Revisión del Plan de Investigación
	- Informe Anual del Plan de Investigación
- **Evaluación**
- **Tesis**

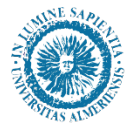

#### QUE ES RAPI

RAPI (Registro de Actividades y Plan de Investigación) es una aplicación informática en la que los estudiantes de doctorado registran en su expediente académico los siguientes documentos:

•Las Actividades que realizan relacionadas con su formación doctoral (asistencia o participación en congresos, seminarios; publicaciones presentadas; estancias realizadas en otros centros,…)

•El Plan de Investigación en base al cual realizan su formación de doctorado hasta la lectura de la tesis.

Estos documentos, mediante la aplicación RAPI, serán:

- Revisados periódicamente por el tutor y director/es de cada doctorando.
- Evaluados anualmente por la Comisión Académica de su Programa de Doctorado.

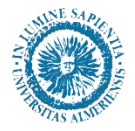

#### A TENER EN CUENTA

- De acuerdo al Real Decreto 99/2011 por el que se regulan en España los estudios de doctorado, los alumnos de doctorado (doctorandos), deben matricularse de tutela académica TODOS los años.
- La única excepción para no matricularse es que previamente haya solicitado la Suspensión Temporal, con el visto bueno de su Director y Tutor, y le sea autorizada por la Comisión Académica de su programa de doctorado.
- En caso de tener algún problema o incidencia con la aplicación RAPI, se debe contactar con la Escuela Internacional de Doctorado de la Universidad de Almería (EIDUAL), mediante el Centro de Atención al Usuario, adjuntando si es posible una captura de pantalla con la incidencia encontrada:

<https://otrspas.ual.es/otrs/customer.pl/>

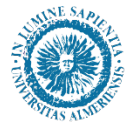

#### CALENDARIO DE PLAZOS EN RAPI

El calendario de trámites que deben realizar en RAPI cada curso académico es el siguiente:

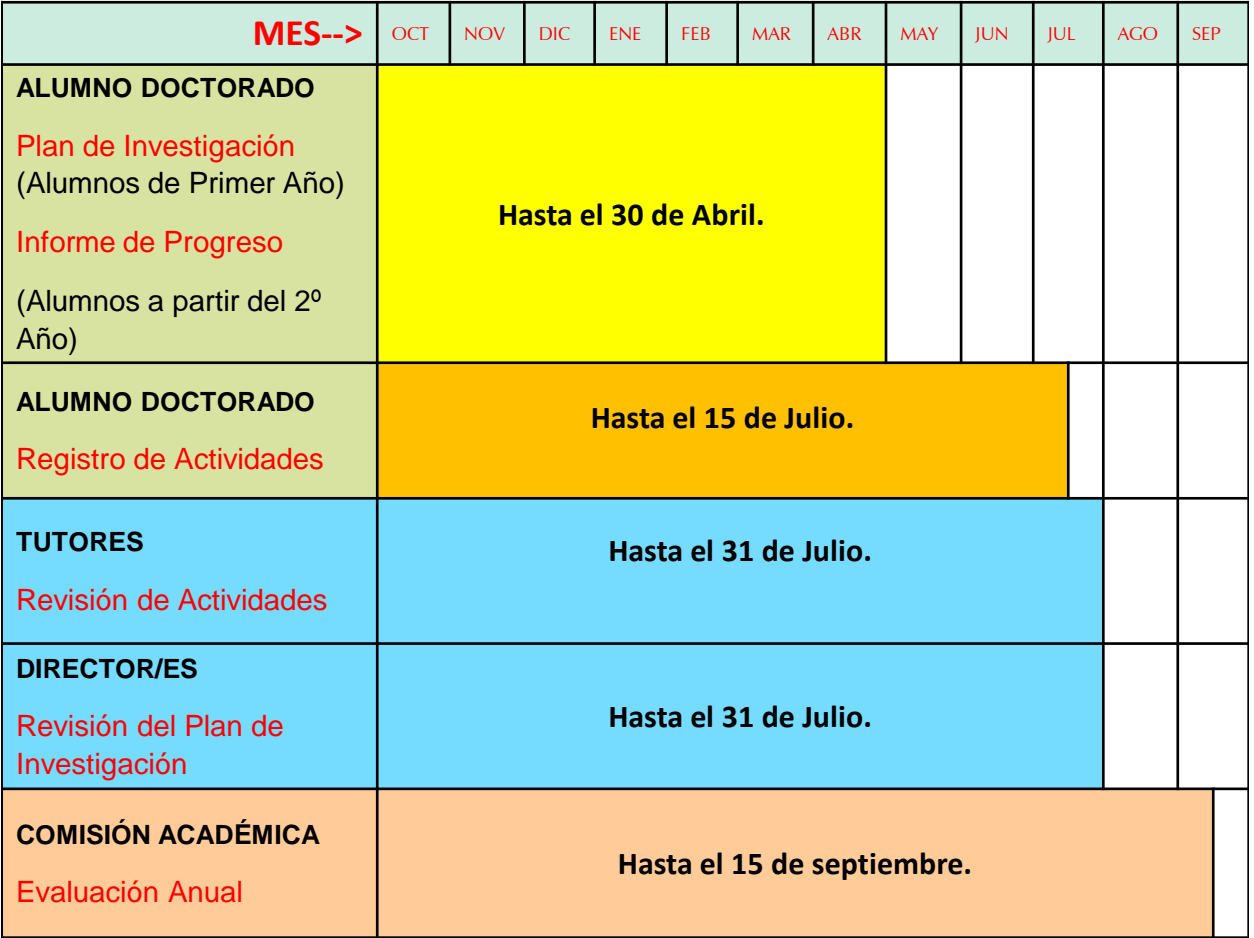

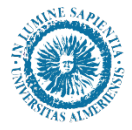

#### COMO ACCEDER

Para acceder a la aplicación RAPI podemos hacerlo desde la siguiente dirección web:

<https://ualacademico.ual.es/RAPI>

o bien desde Campus Virtual, en la pestaña "Empleado", apartado "Gestión Docente", opción "RAPI".

El usuario deberá identificarse con el usuario y contraseña de su cuenta de Campus Virtual.

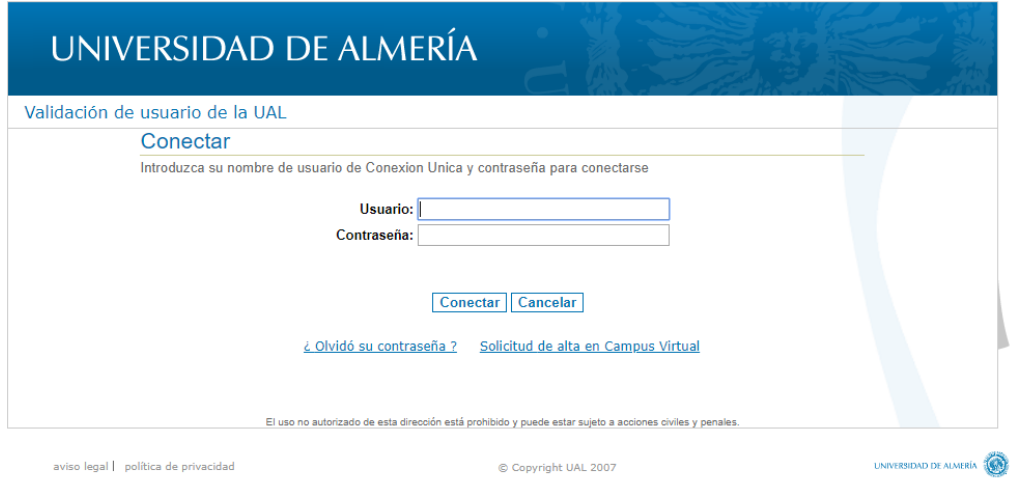

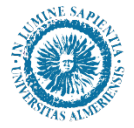

#### SELECCIÓN DEL PERFIL DE ACCESO

Una vez que se acceda a la aplicación RAPI aparecerá una pantalla donde podrá seleccionarse el perfil por el que desea acceder (nos aparecen solo los tipos de usuario a los que tengamos acceso):

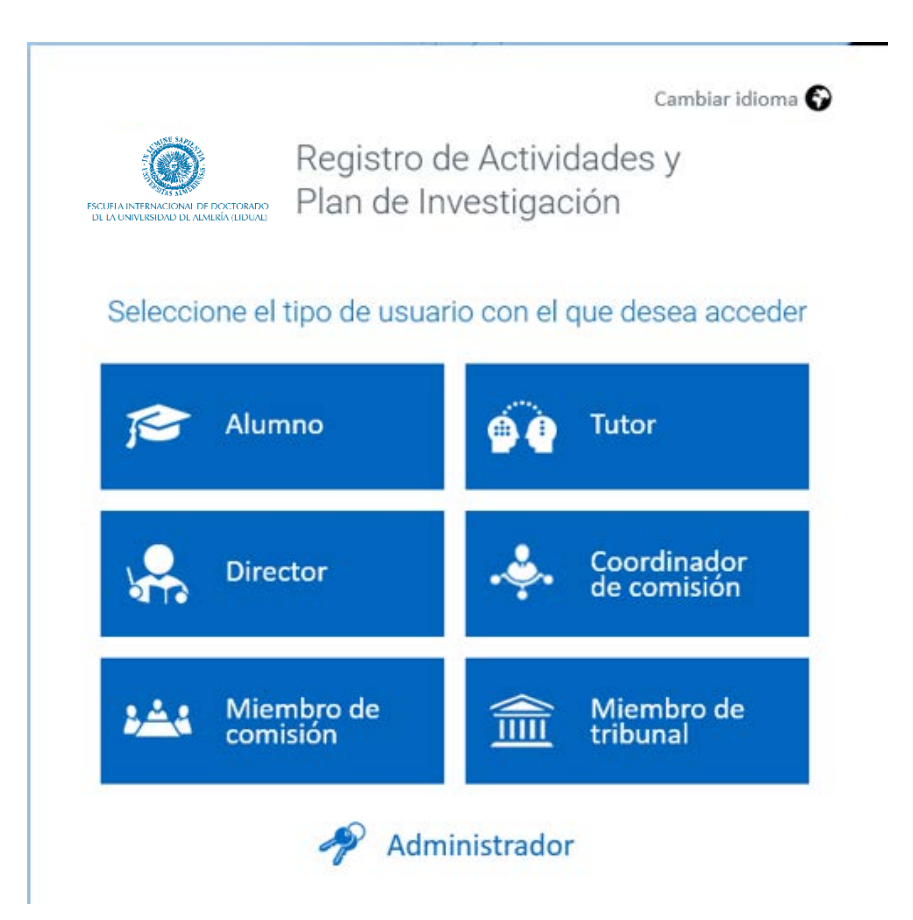

RAPI (Registro de Actividades y Plan de Investigación)

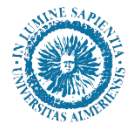

#### SELECCIÓN DEL PERFIL DE ACCESO

Cada perfil puede realizar distintas acciones:

- Alumno: Registro de sus Actividades Formativas y Plan de Investigación.
- **Tutor**: Consulta y revisión de las Actividades Formativas realizadas por el doctorando, así como del INFORME (Valoración) anual de las mismas.
- **Director**: Consulta y revisión del Plan de Investigación del doctorando, así como del INFORME (Valoración) anual del mismo.
- Miembro de comisión académica: Consulta de las Actividades Formativas y Plan de Investigación de todos los alumnos del programa de doctorado.
- Coordinador: Consulta de las Actividades Formativas y Plan de Investigación de todos los alumnos del programa de doctorado, consulta de los Informes (Valoraciones) realizadas por tutores y directores, y **EVALUACIÓN** anual en base a dichos Informes.
- **Tribunal**: Consulta de las Actividades Formativas y Plan de Investigación del doctorando del que son miembros de su tribunal de tesis.

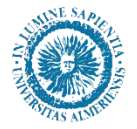

#### ESTADOS DE LAS ACTIVIDADES O PLAN DE INVESTIGACIÓN

Los posibles estados en los que pueden estar tanto las Actividades registradas como el Plan de Investigación (PI) presentado son:

Registrado: Es el estado por defecto cuando se crea una Actividad o se genera el Plan de Investigación (PI). Mientras la Actividad o PI permanezca en esta estado, el doctorando podrá editarlo y modificarlo. Solo el doctorando puede pasarlo al estado de "En Revisión" para que sea revisado por su Tutor (Actividad) o su Director/es (PI).

En revisión: Cuando el doctorando cambia la Actividad o PI a este estado ya NO puede modificarlo ni borrarlo. Su Tutor y Director/es pueden revisarlo y cambiarlo a uno de los 3 estados indicados a continuación:

Pendiente de corrección: Cuando Tutor o Director/es pasan la Actividad o capítulo del PI a este estado, le indican al doctorando que hay aspectos que requieren una corrección. La Actividad o capitulo del PI vuelve a ser editables para el doctorando.

Aceptado: Estado final en el que Tutor o Director/es da por Válida la Actividad o el capítulo del PI, respectivamente.

Rechazada: Estado final en el que Tutor o Director/es da por NO VÁLIDA la Actividad o el capítulo del PI, respectivamente.

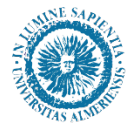

#### **LOUS DE L'IUT**<br>CETICACIÓN ESTADOS DE LAS ACTIVIDADES O PLAN DE INVESTIGACIÓN

A continuación se presenta un esquema de los posibles estados en los que pueden estar tanto las Actividades como el Plan de Investigación.

•El Doctorando puede cambiar un estado en color verde a un estado "En revisión".

•El Tutor (si se trata de una Actividad) y el Director/es (si se trata del Plan de Investigación) puede cambiar el estado "En revisión" a uno de los estados finales en color azul, o pasarlo a "Pendiente de Corrección".

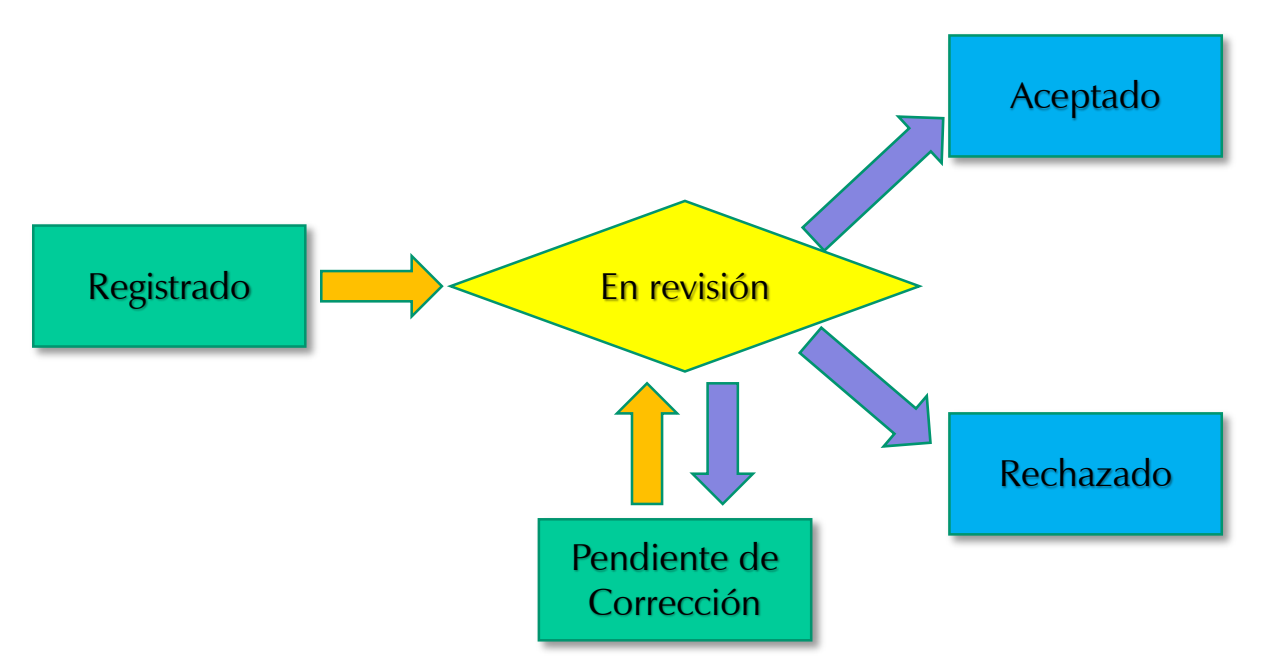

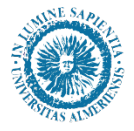

#### PANTALLA "MIS ALUMNOS"

Una vez seleccionado el perfil, nos aparece una pantalla con la siguiente información:

- En la parte derecha superior, nuestro nombre y con que perfil hemos accedido. Si queremos cambiar de perfil podemos hacerlo desde aquí.
- En la parte derecha inferior, los avisos que se hayan enviado por parte de la EIDUAL.
- En la parte central se dispondrá de un listado de los alumnos de los que somos Tutor o Director.
- Se podrá exportar a Excel un listado de los alumnos.

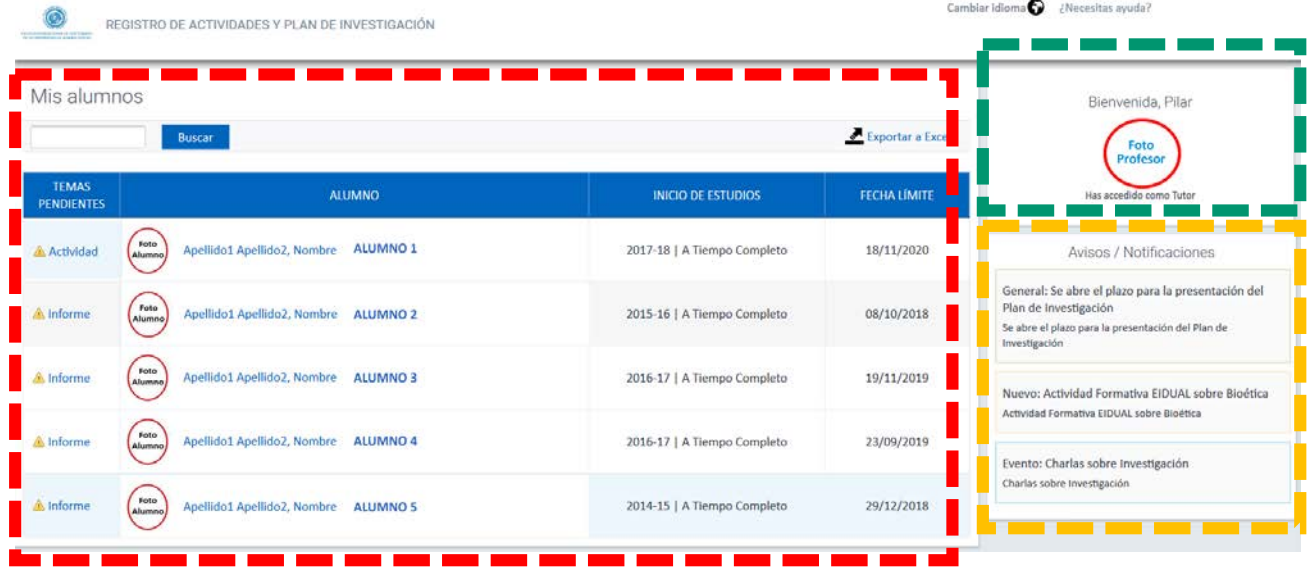

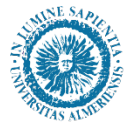

#### PANTALLA "MIS ALUMNOS"

En el listado de alumnos la información que nos sale para cada uno de ellos es la siguiente:

- Si hay algún tema pendiente que revisar: Actividad, Plan de Investigación, realizar Informe (Valoración).
- Foto del alumno y su nombre completo.
- En que curso y en que modalidad (tiempo completo o parcial) inicio su doctorado. Atención puede que su modalidad actual haya cambiado.
- Fecha Límite para depositar la tesis. Si se ha superado aparecerá en rojo.

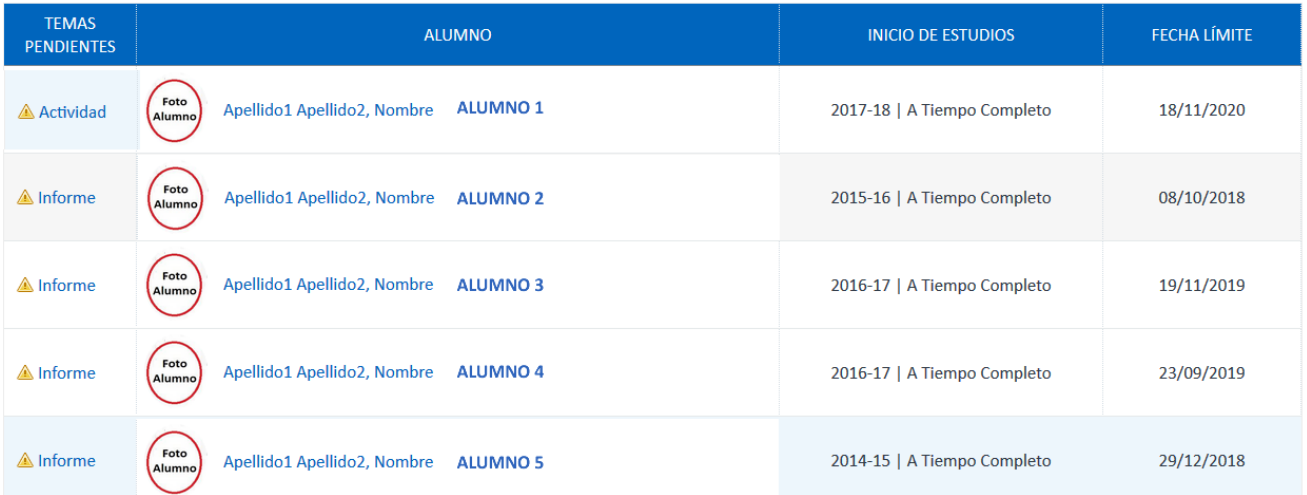

Para ver los datos de un doctorando, pulsamos sobre sobre su nombre.

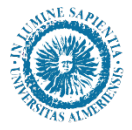

### MENÚ PRINCIPAL ALUMNO

Una vez que se accede al expediente de un doctorando, aparece una pantalla como la siguiente:

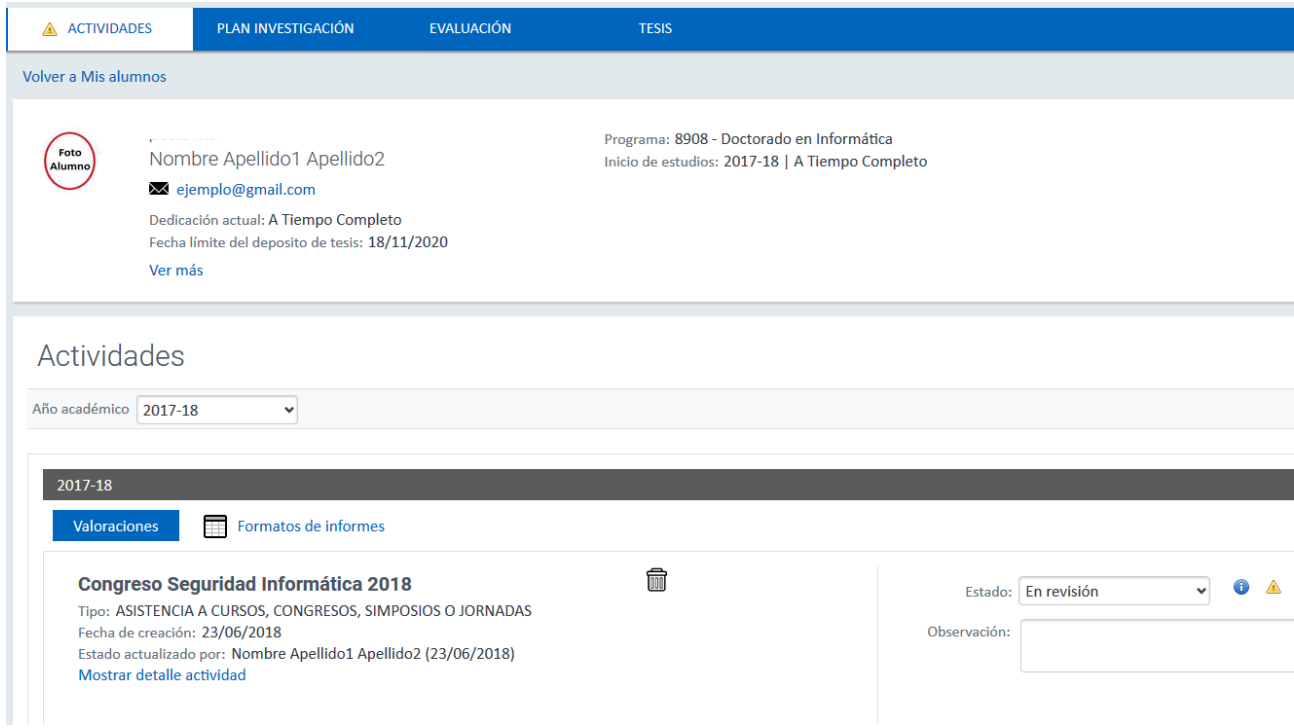

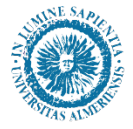

### MENÚ PRINCIPAL ALUMNO

En esta nueva pantalla tenemos las siguientes opciones:

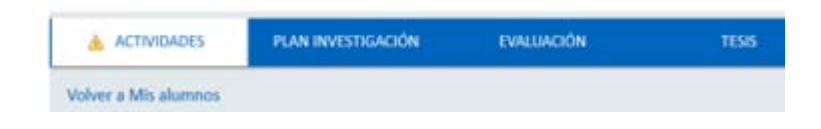

- Actividades: Consulta, y en el caso de ser TUTOR, Revisión de las actividades realizadas por el doctorando, así como Informe Anual (Valoración).
- Plan de investigación: Consulta, y en el caso de ser DIRECTOR, Revisión del Plan de Investigación presentado por el doctorando, así como su Informe Anual (Valoración).
- **Evaluación**: Consulta de las Actividades y Plan de Investigación del doctorando, y de los Informes Anuales (Valoraciones) realizadas por tutor y director/es, así como de la Evaluación Anual realizada por el Coordinador. Desde esta pantalla también se podrá realizar el Informe Anual (Valoración).
- Tesis: Consulta de los datos relacionados con el depósito de la tesis, como la fecha límite para hacerlo, y una vez efectuado el depósito de la misma, consulta del tribunal asignado.
- Una opción "Volver a mis alumnos" que nos vuelve a mostrar el listado general de alumnos.

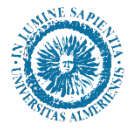

#### MENÚ PRINCIPAL ALUMNO

En la parte superior de esta pantalla se pueden ver los siguientes datos:

- •Foto y nombre del doctorando.
- •Correo electrónico del doctorando.
- •Programa de doctorado en el que está matriculado.
- •Fecha límite para depositar la tesis

•Si esta matriculado a tiempo completo o parcial, en el curso actual.

•Cuando inició sus estudios en este doctorado, y si empezó a tiempo completo o parcial.

Si se pulsa sobre "Ver más" podrá ver una serie de datos

adicionales.

Nombre Apellido1 Apellido2

Programa: 8908 - Doctorado en Informática Inicio de estudios: 2017-18 | A Tiempo Completo

 $\overline{\times}$  ejemplo@gmail.com

Dedicación actual: A Tiempo Completo Fecha límite del deposito de tesis: 18/11/2020 Ver más

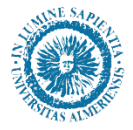

#### PANTALLA "VER MÁS"

En la nueva pantalla "Ver más" podrá consultar:

- Datos de contacto del doctorando (correo electrónico y teléfono)
- Las diferentes fechas relacionadas con la admisión o matrícula del doctorando
- Tutor y director/es asignados, y sus correos electrónicos.
- Coordinador del programa de doctorado, y su correo electrónico.

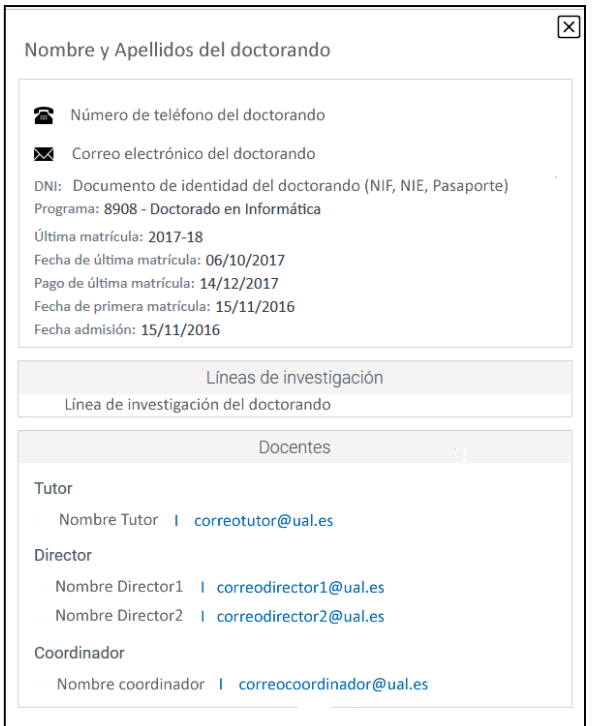

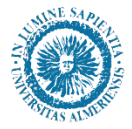

#### ACTIVIDADES

En una Actividad los datos generales que aparecen son:

•Año académico: curso en el que se quiere que conste la actividad realizada.

IMPORTANTE: Las actividades que se realizaron antes del curso 2017/18, los doctorandos deberán registrarlas en el curso actual

#### •Tipo de actividad: Puede ser:

- Asistencia a congresos, jornadas, seminarios,…
- Comunicaciones a congresos, jornadas, seminarios,…
- Publicaciones (artículos, libros, capítulos de libros,…
- Estancias en otras instituciones distintas de la UAL.
- Participación en proyectos.
- Patentes.
- Otras actividades distintas de las anteriores.
- Actividades formativas ofertadas por la EIDUAL

•Descripción: Nombre genérico que el doctorando le ha puesto al registrar la actividad, por ejemplo: "Asistencia al Congreso de Historia Contemporánea Almería 2018".

Si pulsamos sobre "Mostrar detalle actividad" nos dará más información dependiendo del Tipo de Actividad.

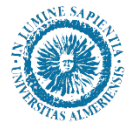

#### ACTIVIDADES

Si al acceder al RAPI, o al cambiar de un menú a otro, aparece en el icono de Actividades un triangulo amarillo

A ACTIVIDADES

se debe a que existe alguna Actividad pendiente de revisar por parte del Tutor.

Una vez revisada, el Tutor puede pasar la actividad a uno de los estados indicados anteriormente:

- Pendiente de corrección
- Aceptado
- **Rechazado**

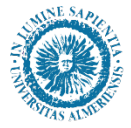

#### REVISIÓN DE LAS ACTIVIDADES

En el menú de Actividades se podrá consultar las Actividades realizadas por el doctorando, para el curso seleccionado, en relación con su formación de doctorado.

En el caso del Tutor, éste podrá además:

- "Aceptar", "Denegar" o poner "Pendiente de Corrección" la actividad.
- Realizar el Informe (Valoración) anual del conjunto de las Actividades.

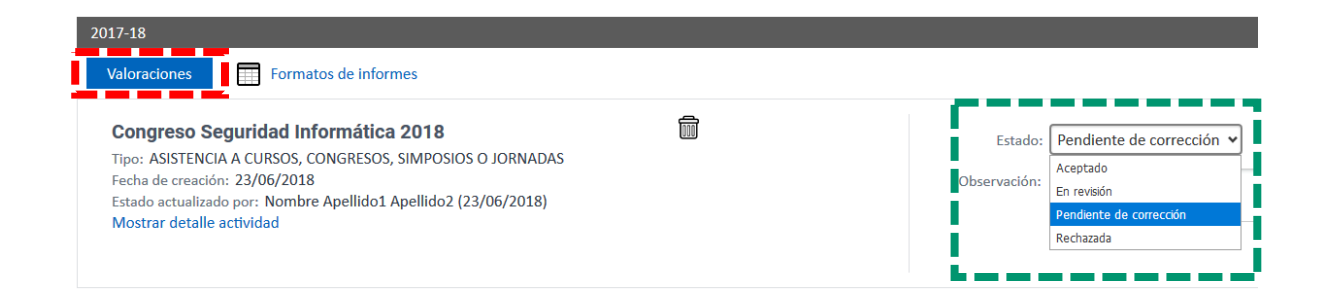

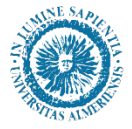

#### REVISIÓN DE LAS ACTIVIDADES

Por ejemplo, en una asistencia a un congreso queremos que el doctorando cambie el certificado que ha aportado, por uno donde diga expresamente que ha asistido al congreso.

Para ello lo ponemos "Pendiente de corrección" y en Observaciones le indicamos al doctorando que es lo que queremos que cambie.

Le damos "Guardar" y la Actividad pasa de nuevo al doctorando, para que corrija lo que se le ha indicado.

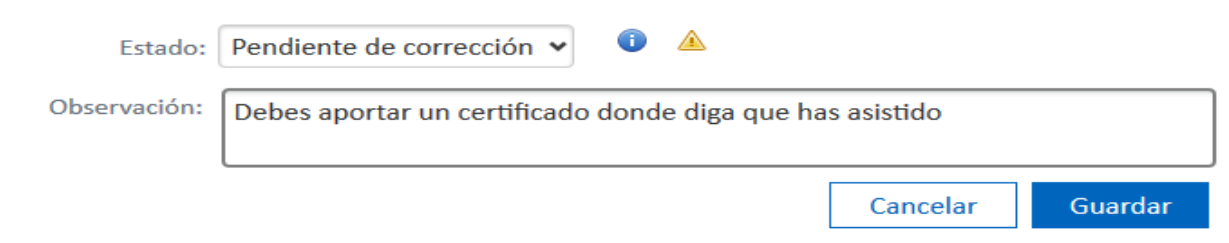

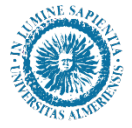

#### INFORME ANUAL DE LAS ACTIVIDADES

En el caso del Tutor, para hacer el Informe (Valoración) anual de las Actividades, pulsamos sobre el botón "Valoraciones".

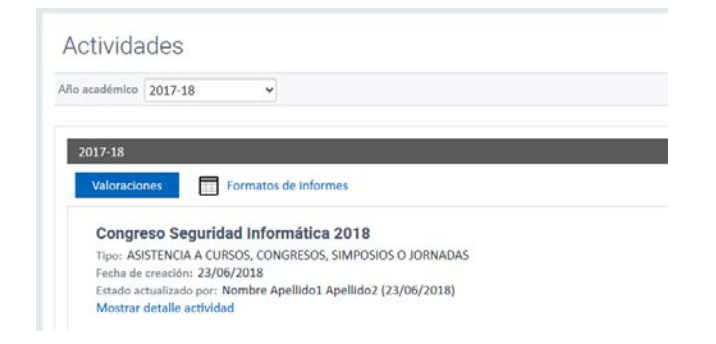

Seleccionamos la valoración que deseamos poner: "Favorable" o "Desfavorable".

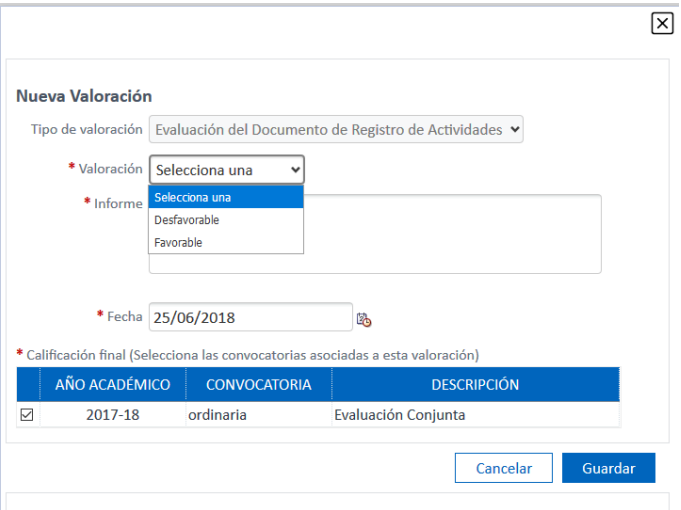

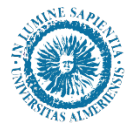

#### INFORME ANUAL DE LAS ACTIVIDADES

Y en el campo Informe se hace un comentario de por que se emite en ese sentido.

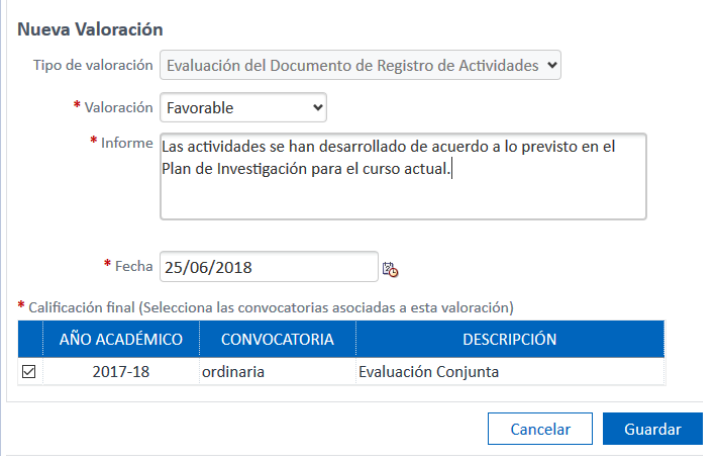

Una vez terminado le damos a "Guardar" y podremos ver la Valoración que hemos hecho.

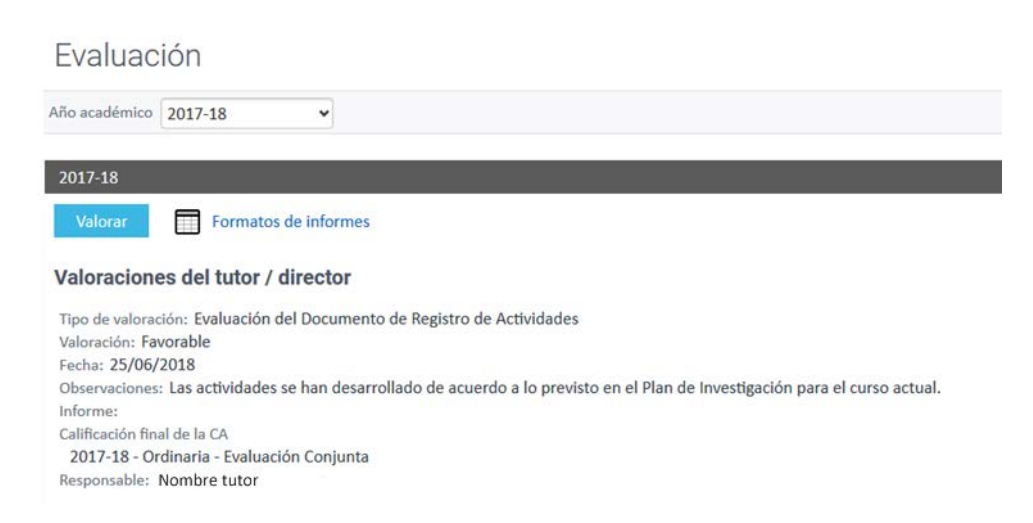

![](_page_22_Picture_0.jpeg)

En esta pantalla, se podrá consultar si tiene Plan de Investigación para el curso seleccionado.

En el caso del Director/es, éste podrá además:

- "Aceptar", "Denegar" o poner "Pendiente de Corrección" cada uno de los Apartados o Capítulos del Plan de Investigación.
- Realizar el Informe (Valoración) anual del progreso en el Plan de Investigación.

![](_page_22_Picture_142.jpeg)

![](_page_23_Picture_0.jpeg)

Si al acceder al RAPI, o al cambiar de un menú a otro, aparece en el icono del Plan de Investigación un triangulo amarillo

A PLAN INVESTIGACIÓN

se debe a que existe alguna Apartado o Capítulo del Plan de Investigación pendiente de revisar por parte del Director.

Una vez revisado, el Director puede pasar el Apartado o Capítulo a uno de los estados indicados anteriormente:

- Pendiente de corrección
- Aceptado
- **Rechazado**

![](_page_24_Picture_0.jpeg)

Alumnos de Nuevo Ingreso

Los doctorandos de nuevo ingreso tiene de plazo para registrar su Plan de Investigación hasta el 30 de abril del curso académico en que ingresan.

Al generar el Plan de Investigación deberán cumplimentar obligatoriamente los siguientes "capítulos" o apartados:

• Título orientativo (en español y en inglés) (El Título definitivo será el que venga en la tesis que se deposite) Máximo 2000 caracteres.

- •Objetivos
- •Metodología
- •Medios y Planificación Temporal

El apartado indicado a continuación NO es obligatorio rellenarlo, PERO ES OBLIGATORIO que se pase al estado "En Revisión" aunque no se ponga nada en el:

•Información Adicional (para indicar otros datos como por ejemplo justificación, hipótesis, bibliografía, …)

![](_page_25_Picture_0.jpeg)

![](_page_25_Picture_3.jpeg)

Los doctorandos a partir del 2º año de matrícula deberán "Generar" de nuevo el Plan de Investigación. Con esta acción, se cargará **automáticamente** el Plan de Investigación que tenían aprobado anteriormente. Puede haber tener dos casos:

• Alumnos de 2º curso o superiores, que NO desean modificar su Plan de Investigación, sino solo informar del progreso realizado:

Solo deberán informar la casilla "Informe de Progreso", indicando el progreso que han realizado en el curso actual, guardando los cambios que se hagan en ella. Por último deberán pasar TODOS los campos al estado de "En revisión".

• Alumnos de 2º curso o superiores que quieran MODIFICAR el Plan de Investigación:

Deberán indicar en la casilla de "Informe de Progreso" el progreso que han realizado en el curso actual, y además cumplimentar la casilla "Memoria de cambios" indicando los apartados que modifican, y si es necesario los motivos. A continuación deberán editar los apartados o capítulos del Plan de Investigación, que quieran modificar, como si fueran alumnos de Nuevo Ingreso, guardando los cambios que se hagan. Y por último deberán pasar TODOS los campos al estado de "En revisión".

![](_page_26_Picture_0.jpeg)

UNIVERSIDAD DE ALMERÍA Escuela Internacional de Doctorado (EIDUAL)

#### PLAN DE INVESTIGACIÓN

Alumnos matriculados antes del curso 2017/18

IMPORTANTE: Los doctorandos que se matricularon con anterioridad al curso 2017/18, que ha sido el curso en el que ha entrado en funcionamiento la aplicación RAPI, deben tener en cuenta que en su Plan de Investigación los capítulos o apartados obligatorios estarán vacíos, y que su Plan de Investigación se encuentra en el fichero PDF del primer curso en el que ingresaron.

En cada curso académico, el doctorando debe proceder como se ha indicado en la página anterior.

Si en algún momento lo desean pueden traspasar los datos que tienen en el fichero PDF del primer año a los distintos apartados obligatorios del Plan de Investigación.

![](_page_27_Picture_0.jpeg)

#### REVISIÓN DEL PLAN DE INVESTIGACIÓN

El funcionamiento de la revisión del Plan de Investigación es similar a la revisión de las Actividades, con la diferencia que aquí para hacer la Revisión del Plan de Investigación, el Director puede poner en estado "Aceptado", "Denegado" o "Pendiente de corrección", de forma independiente, cada uno de los Apartados o Capítulos del Plan de Investigación.

Al final del periodo de revisión, 31 de julio, el Director deberá haber pasado todos los apartados a un estado definitivo (Aceptado o Denegado), aunque pudiera haber unos apartados en un estado y otros apartados en otro estado distinto.

![](_page_27_Picture_223.jpeg)

![](_page_28_Picture_0.jpeg)

#### INFORME ANUAL DEL PLAN DE INVESTIGACIÓN

En el caso del Director, para hacer el Informe (Valoración) anual del Plan de Investigación, pulsamos sobre el botón "Valoraciones", y nos aparecerá la siguiente pantalla:

![](_page_28_Picture_165.jpeg)

Seleccionamos la valoración que deseamos poner: "Favorable" o "Desfavorable", y en el campo Informe se hace un comentario de por que se emite en ese sentido.

Una vez terminado le damos a guardar y podremos ver la Valoración que hemos hecho.

![](_page_29_Picture_0.jpeg)

#### INFORME ANUAL DEL PLAN DE INVESTIGACIÓN

#### Aquí vemos un ejemplo donde se han valorado tanto las Actividades como el Plan de Investigación:

![](_page_29_Picture_54.jpeg)

![](_page_30_Picture_0.jpeg)

#### EVALUACIÓN

En este menú se podrá ver, para el curso académico seleccionado en el desplegable:

•Las Valoraciones que han hecho el Tutor y el Director/es, de las Actividades y del Plan de Investigación, respectivamente, que ha registrado el doctorando en el curso seleccionado.

•La Calificación anual otorgada por la Comisión Académica del programa de doctorado.

![](_page_30_Picture_145.jpeg)

No existen calificaciones

![](_page_31_Picture_0.jpeg)

#### UNIVERSIDAD DE ALMERÍA Escuela Internacional de Doctorado (EIDUAL)

**TESIS** 

En está opción de menú se podrá consultar los siguientes datos:

- •Título definitivo de la tesis depositada.
- •Hasta que fecha tiene para depositar la tesis.
- •En caso de haber depositado la tesis, la fecha en que lo hizo.
- •La Línea de Investigación en la que está.
- •Datos de los miembros de su tribunal.
- •La calificación obtenida en la tesis.

![](_page_31_Picture_154.jpeg)

![](_page_32_Picture_0.jpeg)

Escuela Internacional de Doctorado (EIDUAL)

# RAPI

## Registro de Actividades y Plan de Investigación

RAPI (Registro de Actividades y Plan de Investigación)